#### **Інструкція для грантоотримувачів**

### **з підготовки та завантаження скан-копій договору та додатків до нього до Автоматизованої системи «Конкурс проєктів НФДУ» [\(https://grants.nrfu.org.ua/](https://grants.nrfu.org.ua/))**

1. **Договір** та додатки до нього **(технічне завдання, календарний план, кошторис, розрахунки до кошторису, графік фінансування, додаткова угода),** які завантажуються в АС «Конкурс проектів НФДУ», мають бути скан-копіями підписаного представниками Грантоотримувача та Фонду примірника договору.

2. Кожен документ має бути сканований та збережений у вигляді окремого файлу у pdf-форматі.

3. Кожен файл має мати назву відповідно до такого формату:

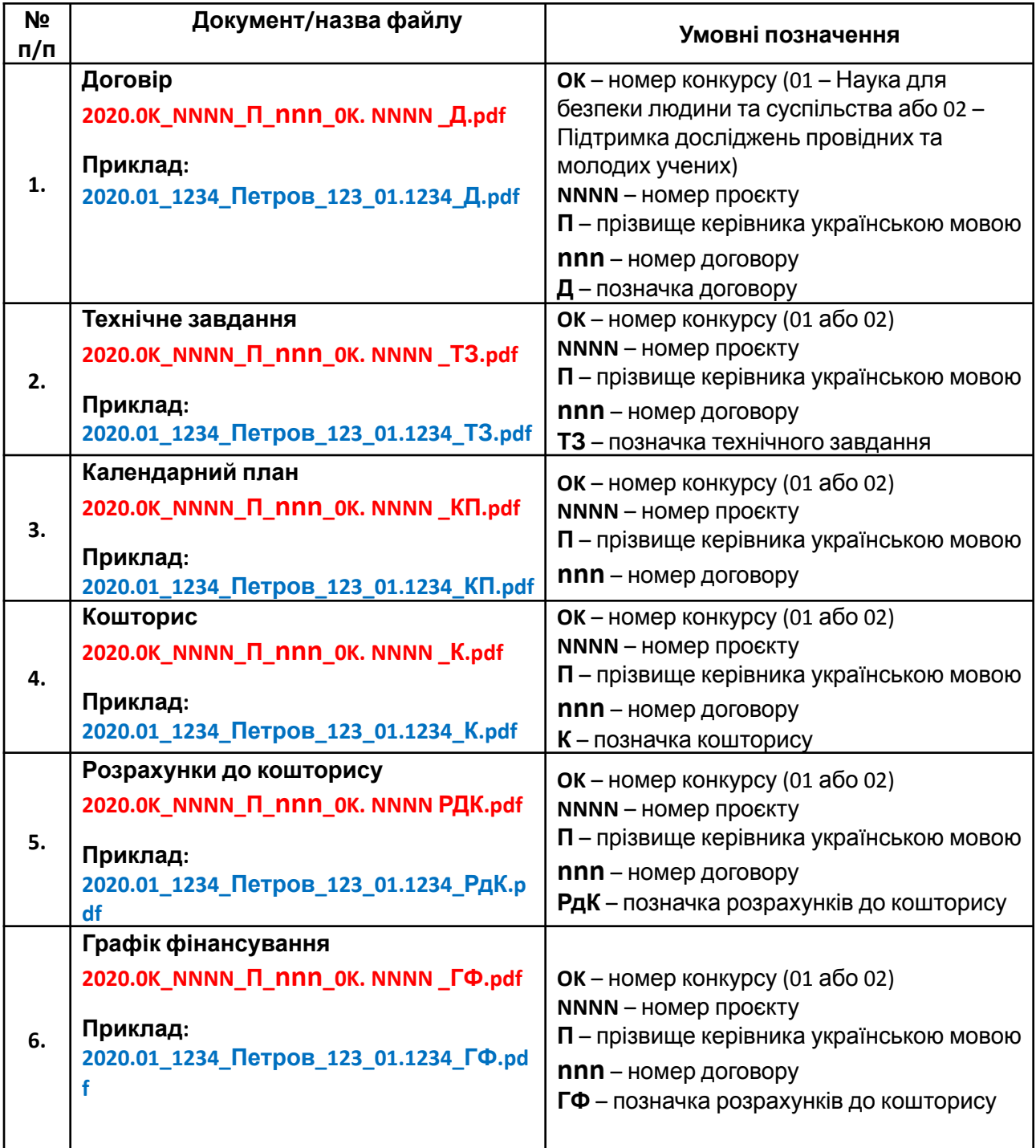

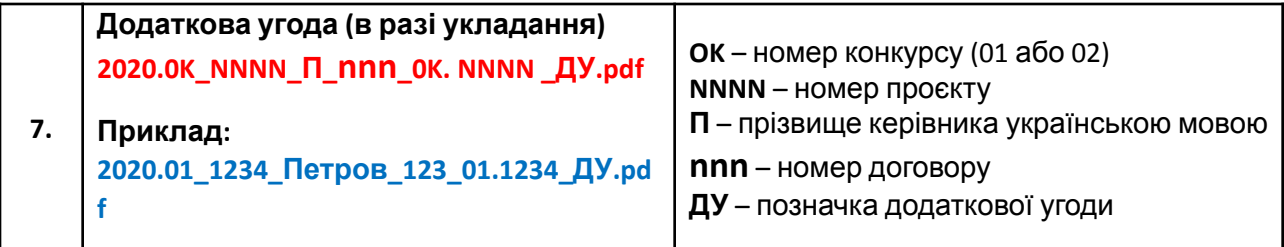

#### **Після завантаження документів:**

- 1. Перевірити, що було завантажено всі документи (Договір, технічне завдання, календарний план, кошторис, розрахунки до кошторису, додаткова угода (в разі укладання)).
- 2. Назви та тип файлів відповідають запропонованому формату.

#### **Завантаження файлів до автоматизованої системи «Конкурс проєктів НФДУ» в персональному профілі керівника проєкту**

1. Увійти до свого персонального профілю на офіційному сайті Фонду за посиланням: https://grants.nrfu.org.ua/

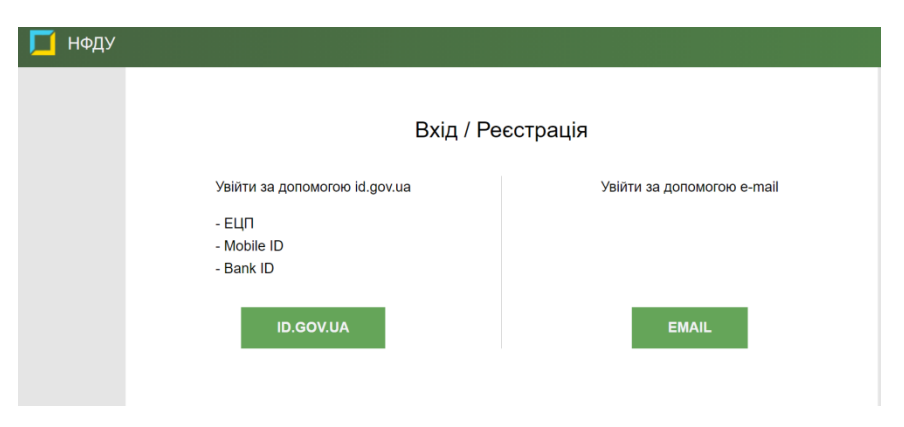

2. Перейти до пункту меню «Договори» (з лівого боку екрану)

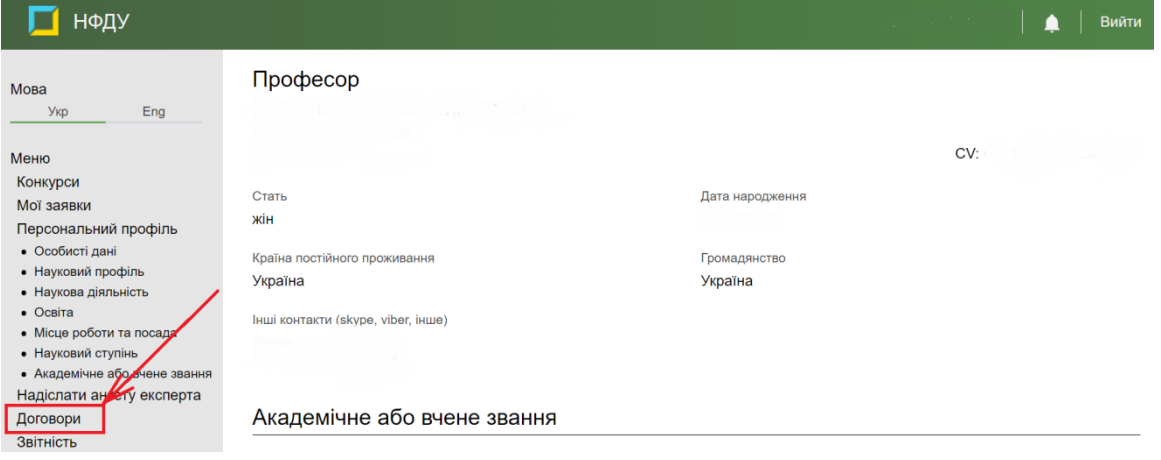

3. Обрати опцію «Документи» в правій частині екрану поряд із номером проєкту та ПІП керівника

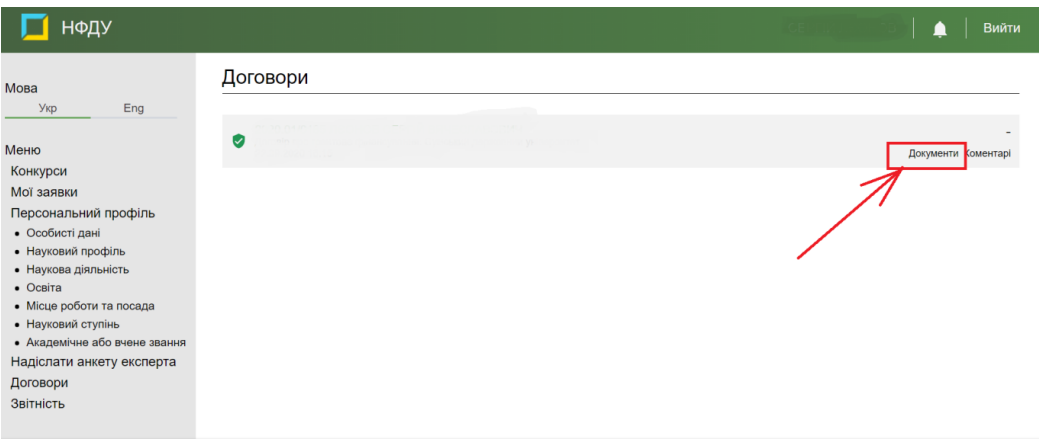

#### 4. Натиснути кнопку «Завантажити»

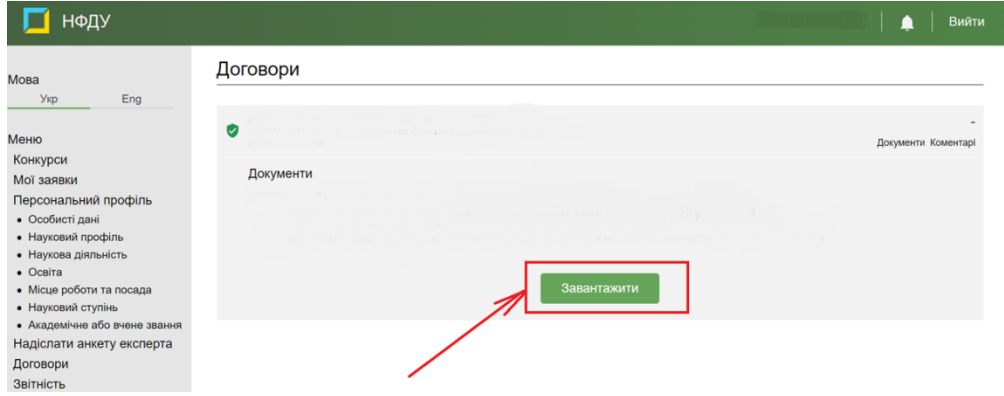

5. У вікні, що відкриється, в полі «Детальний опис» необхідно зазначити назву документу, що завантажується

## **(договір, технічне завдання, календарний план, кошторис витрат проєкту, розрахунок до кошторису витрат, додаткова угода)**

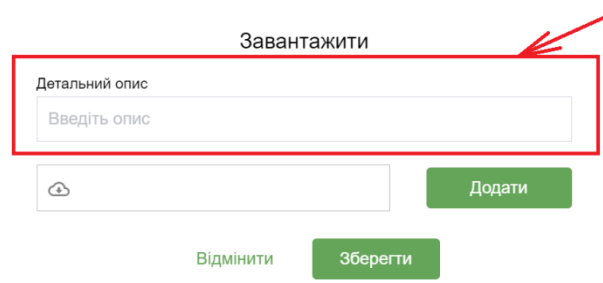

6. Натиснути кнопку «Додати» та обрати за допомогою файлового менеджеру файл для завантаження

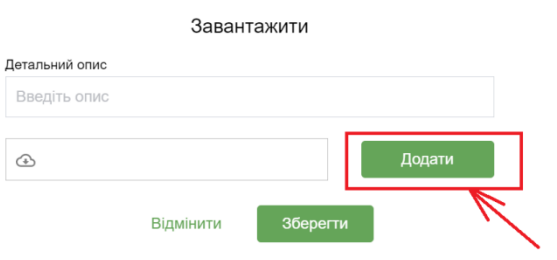

## 7. Натиснути кнопку «Зберегти» для збереження файлу в системі

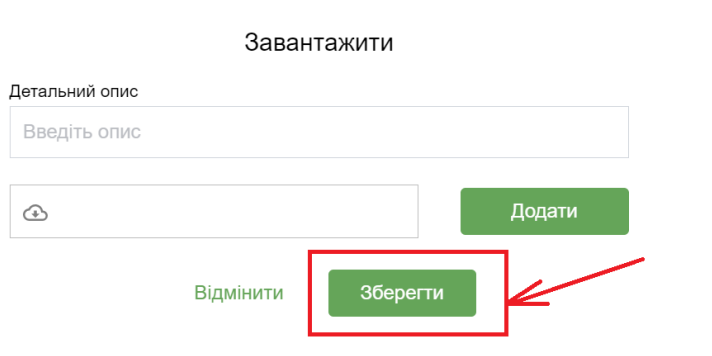

# 8. На екрані буде відображено завантажені документи

Договори

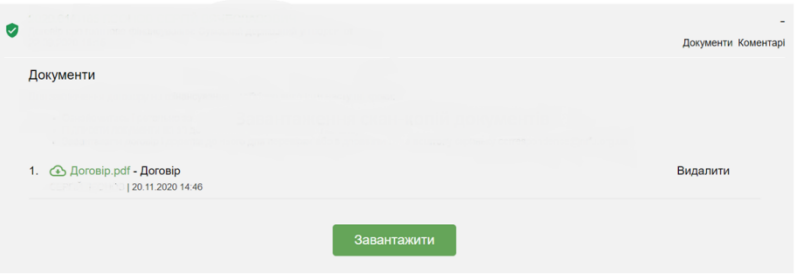